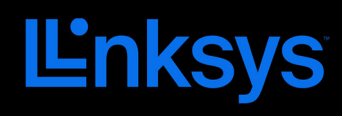

### USER GUIDE

Atlas 6 Tri‐Band Mesh WiFi 6 System

MX4000 Series

# **Table of Contents**

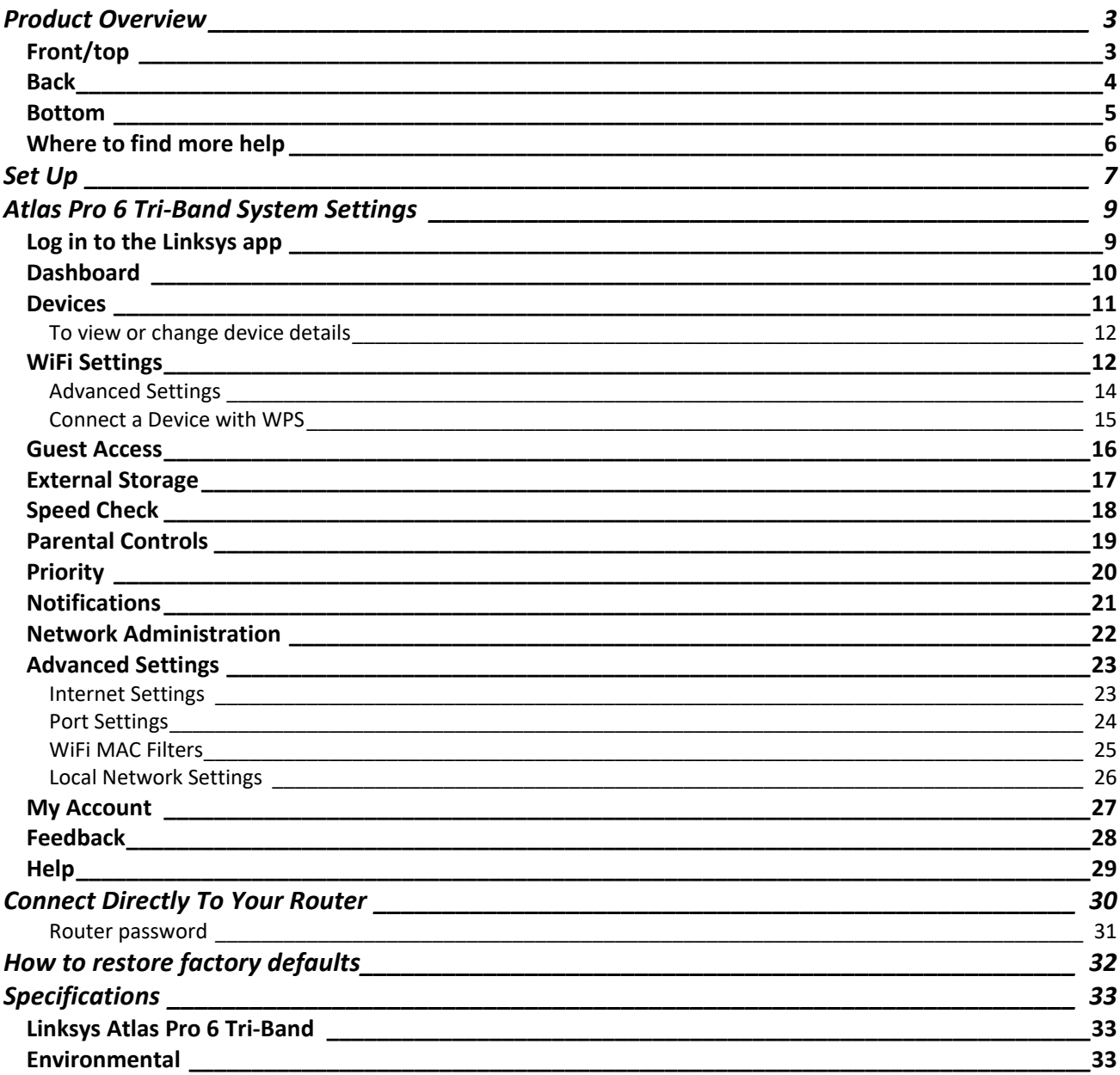

## Product Overview

## Front/top

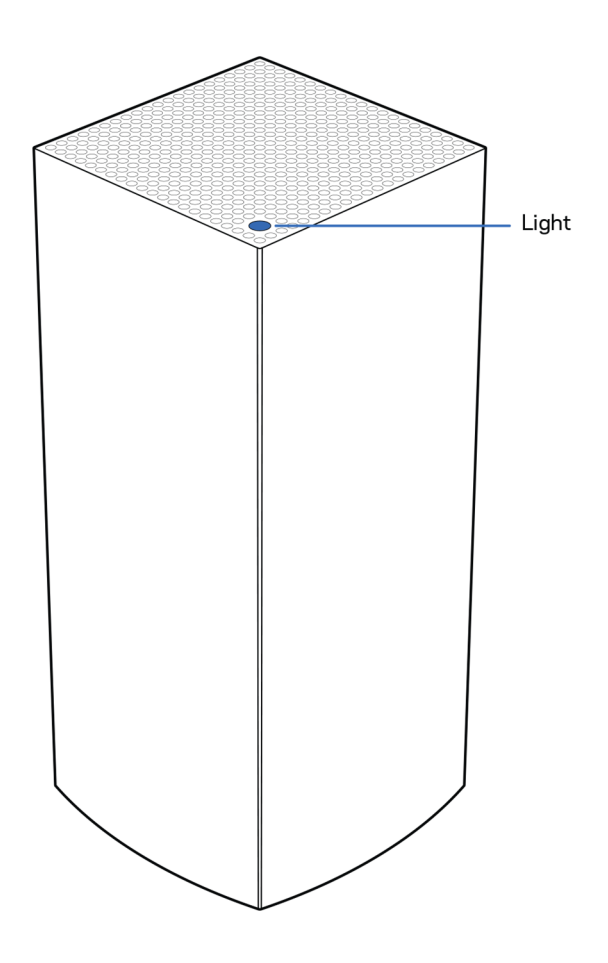

The light on the top of your node gives you information about the node's operation.

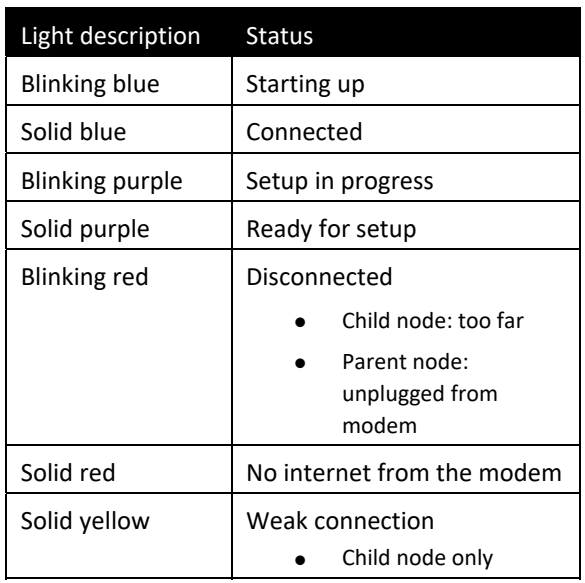

#### Back

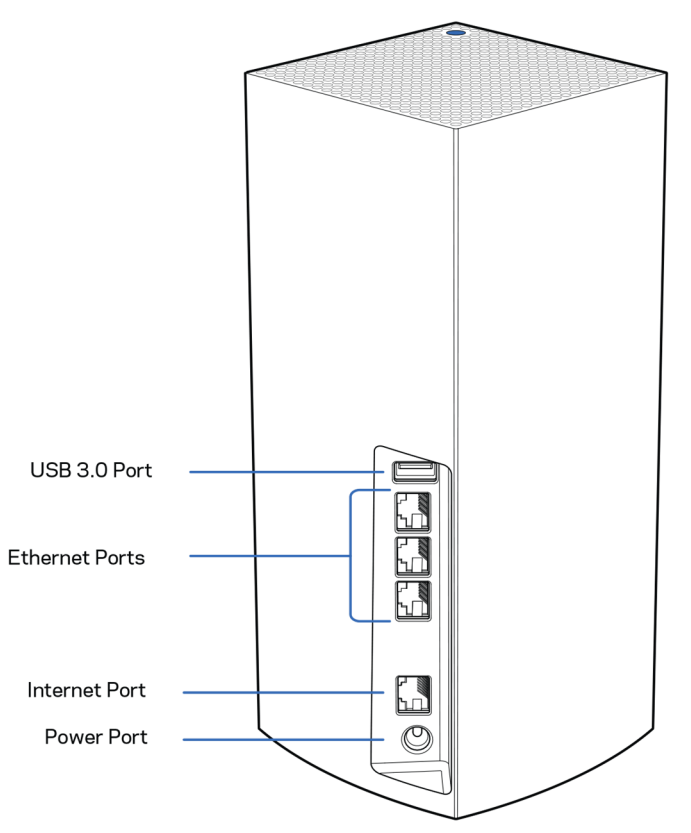

USB 3.0 port— Connect and share USB drives on your network. For local file sharing only (no FTP, media server or virtualUSB support). Also, not intended for sharing peripherals such as printers, scanners or cameras.

Ethernet ports—Connect ethernet cables to these Gigabit ethernet (10/100/1000) ports and to other wired devices on your network. If you have more than one node in your mesh WiFi system, use one of these ports to connect to your modem or modem‐router.

#### Note—For best performance, use a CAT5e or higher rated cable on the Ethernet port.

Internet port—Connect an ethernet cable to the yellow gigabit (10/100/1000) port, and to a broadband internet cable/DSL or fiber modem. If you are using this router as a child node in a mesh WiFi system, you can use this port to create a wired connection to another node.

Power port—Connect the included AC power adapter to this port.

#### Bottom

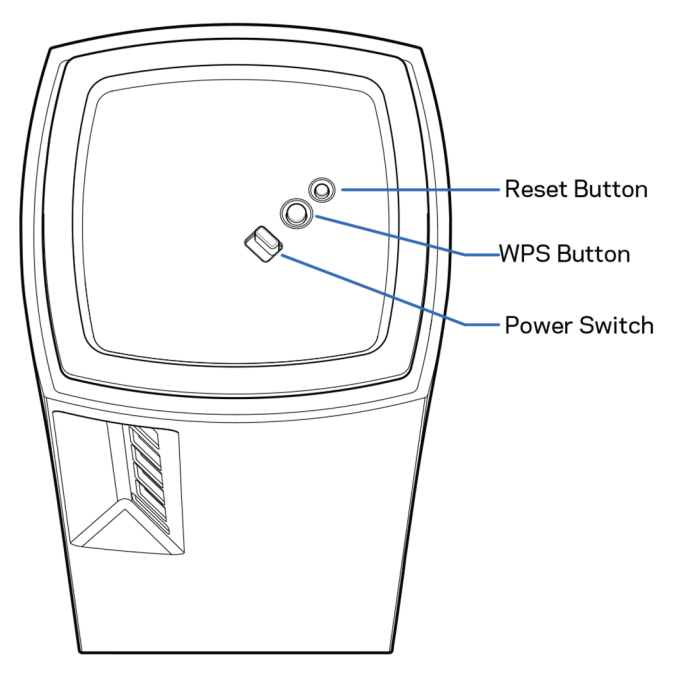

Reset button—Press and hold until the light on top of the node turns red, fades and flashes bright red again to reset the node to its factory defaults.

WiFi Protected Setup button—Press to connect WPS-enabled network devices.

Power switch-Slide to | (on) to power on the node.

## Help

#### Where to find more help

- Linksys.com/support/MX4200
- Linksys app help (launch the app and click Help in the main navigation menu)

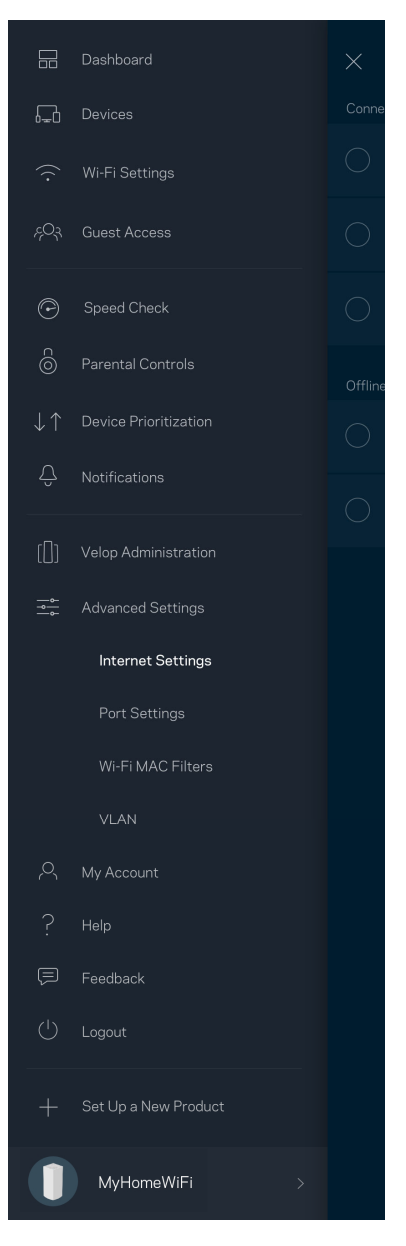

Note—Licenses and notices for third party software used in this product may be viewed on http://support.linksys.com/en-us/license. Please contact http://support.linksys.com/en-us/gplcodecenter for questions or GPL source code requests.

# Set Up

IMPORTANT—Mesh nodes can be set up as parent nodes or child nodes. A parent node must be connected with an ethernet cable to your modem or modem router. Once set up wirelessly, child nodes can be connected to another node wirelessly or with ethernet cables.

If you are adding this new node as parent node to an existing Linksys whole home mesh WiFi system, factory reset all nodes and add them to the system after the new node is setup and working.

Download the Linksys app. You need this app to set up your Atlas 6 tri‐band router.

Go to the app store for your device and search for Linksys.

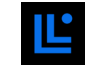

Install the app, open it and follow the instructions.

#### Note—The app works with iOS 11.4 and later, and Android 6 and later.

You will create a Linksys Smart WiFi account so you can use the app to view or change your mesh system settings from anywhere you have an internet connection.

Among the many things you can do with Linksys Smart WiFi:

- Change your WiFi name and password
- Set up guest access
- Connect devices to WiFi with WPS
- Block internet with parental controls
- Test your internet connection speed

**Note—**During setup we'll send a verification email. From your home network, click the link in the email.

Other than plugging in the power and the ethernet cable, the app‐based setup process does the work for you. Once connected, use the app to personalize your WiFi by giving it a name and password. You also can give nodes names based on where they are so you can identify them in the rare case where things need attention.

Print this page, then record your WiFi and account settings in the table as a reference. Store your notes in a safe place.

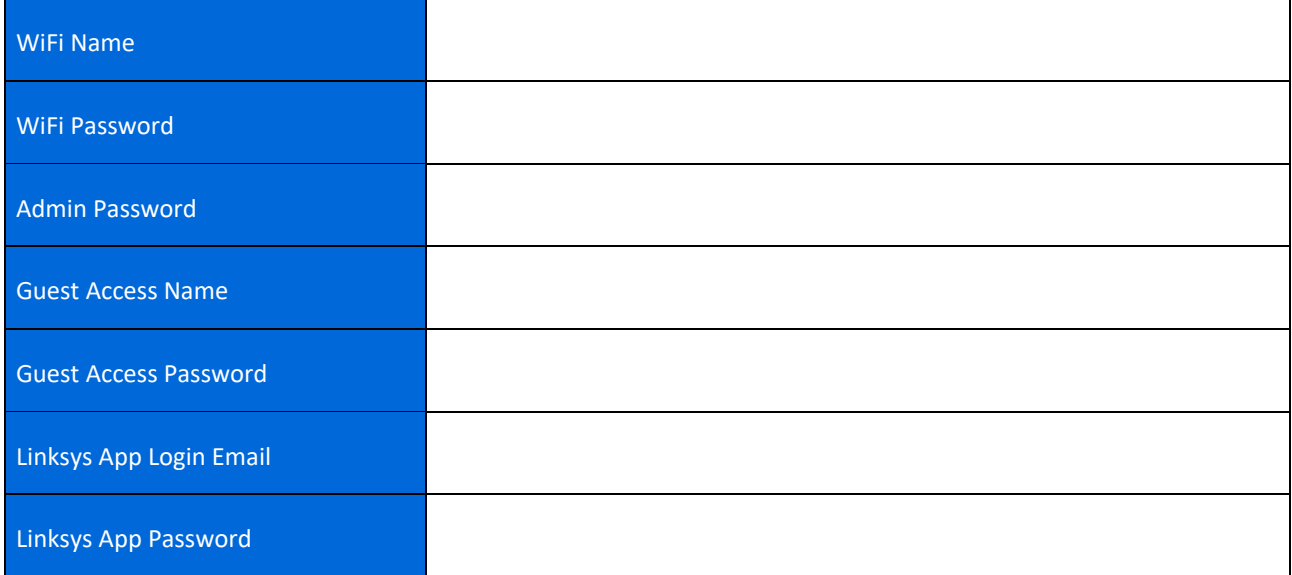

# Atlas 6 Tri‐Band System Settings

Using your Linksys app, you can view or change Atlas 6 tri‐band system settings to make your WiFi more secure or to work better with a device or game. You can access settings from anywhere in the world if you have an internet connection. You can also access settings using your router password when connected to your home network even if you do not have an internet connection.

### Log in to the Linksys app

1. Open the Linksys app.

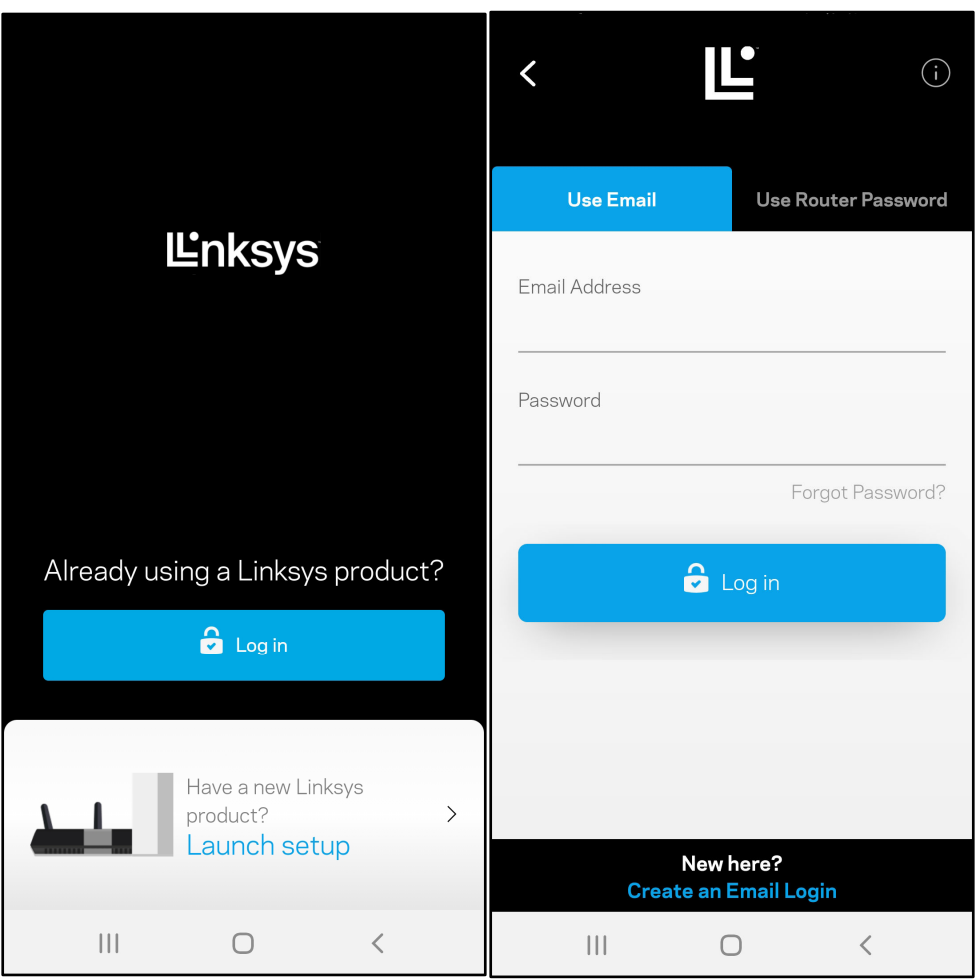

- 2. Enter the email address you used when creating your account.
- 3. Enter your account password.
- 4. Tap Log in.

### **Dashboard**

Dashboard is a snapshot of your WiFi. See how many devices are connected to your mesh system. Share WiFi password and allow guest access to your WiFi. Dashboard also shows you if any devices have parental controls on them or have been prioritized for WiFi access.

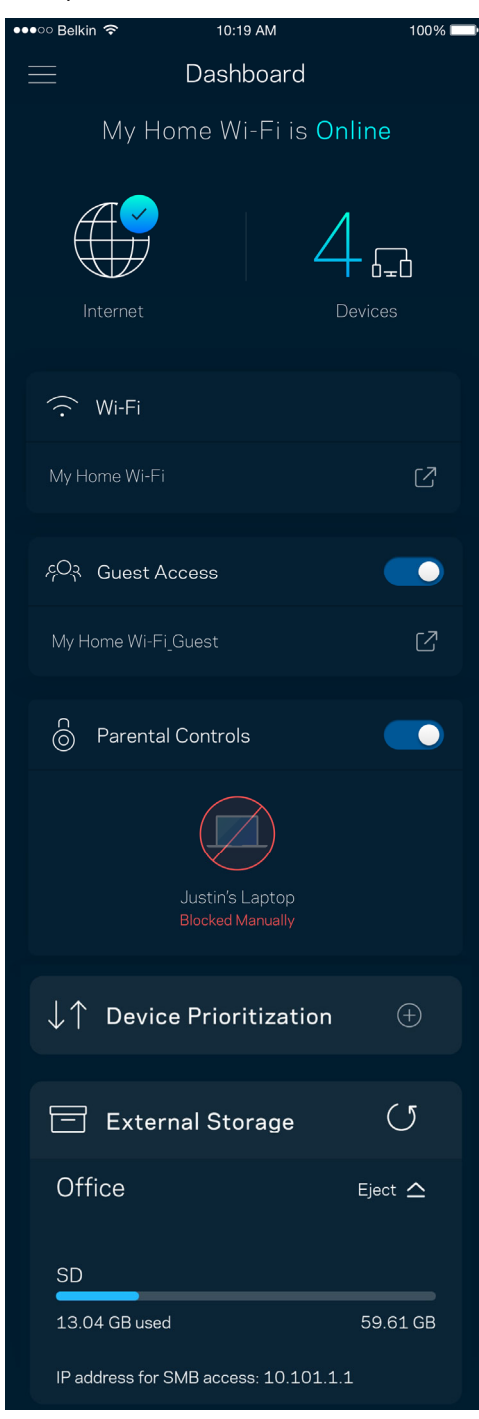

#### Devices

View and change details for all devices connected to your WiFi. You can view devices on your main network and your guest network, or display information about each device.

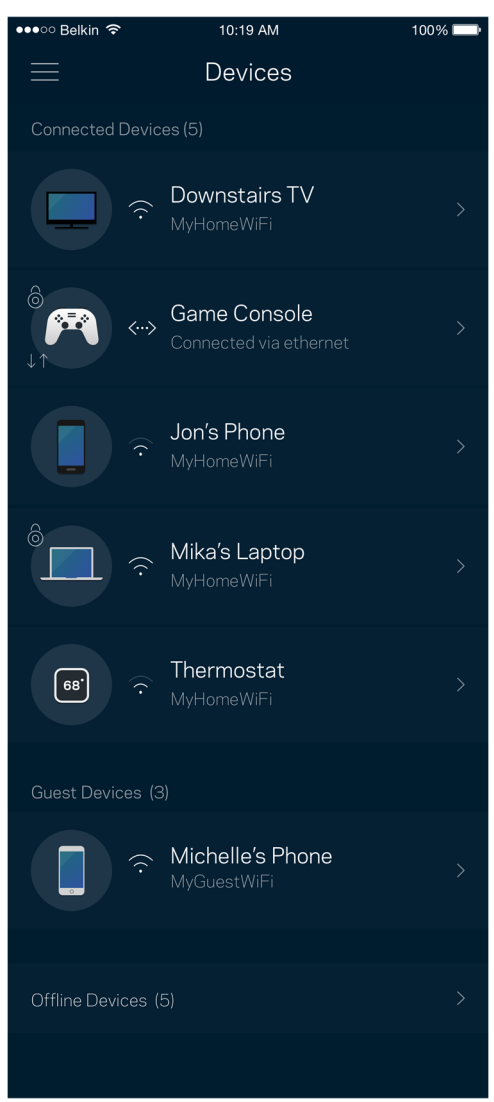

#### To view or change device details

From the Devices screen you can edit device names and change the device icons. You also can prioritize devices, set parental controls, and see WiFi details. Tap on any device to see details.

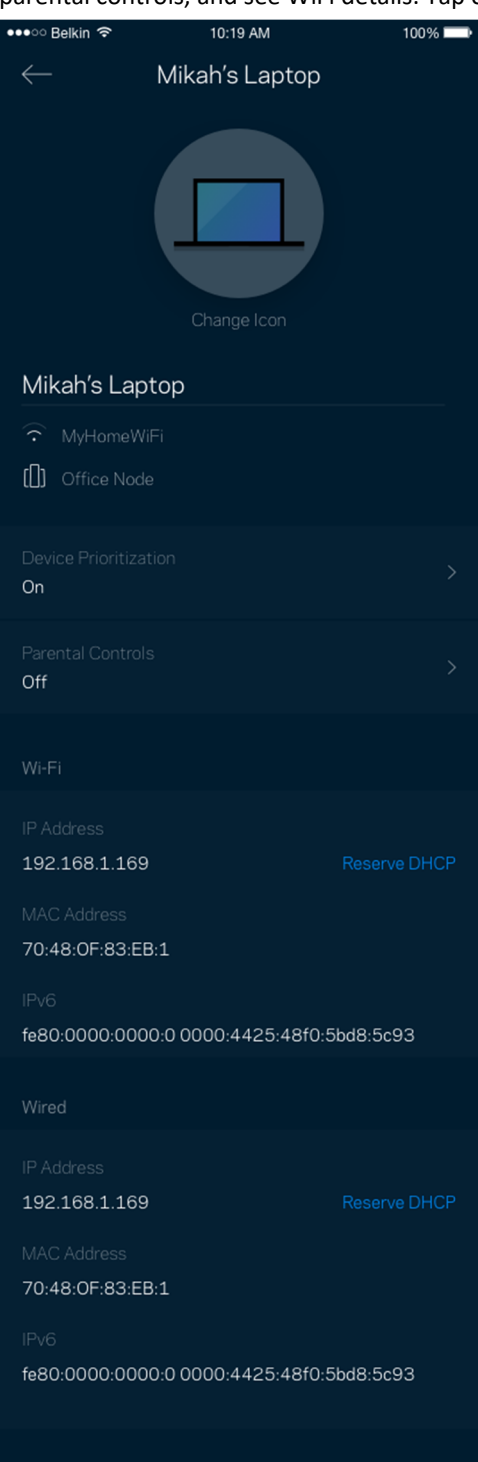

### WiFi Settings

View or change your WiFi name and password and connect devices using WiFi Protected Setup™.

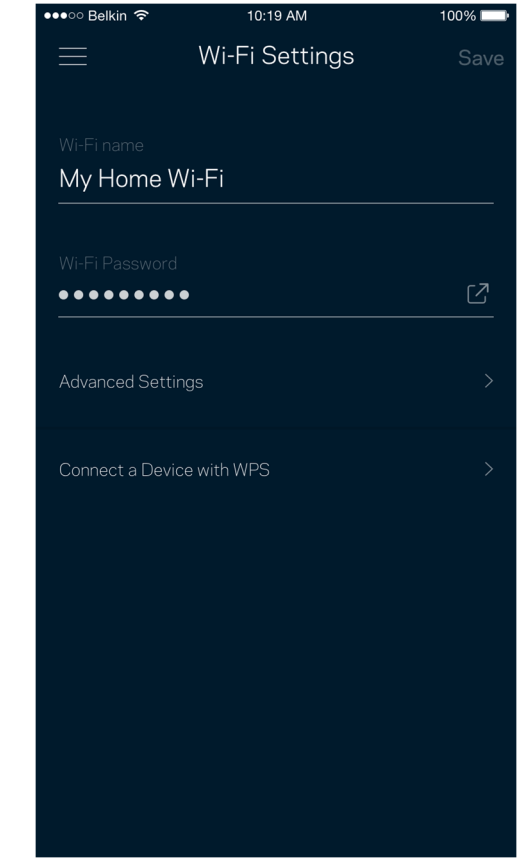

#### Advanced Settings

Advanced users can change the default security type and WiFi mode. Do not change these unless you have a lot of experience with WiFi networks. Channel Finder will search for the most-open WiFi channels in your area to ensure you get the best performance from your mesh system. If you have more than one node in your mesh system, Channel Finder will find the best channel for each node.

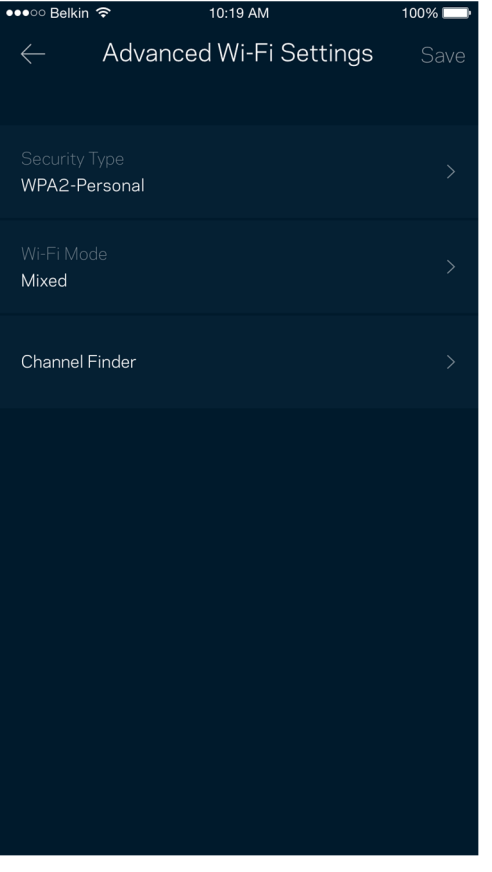

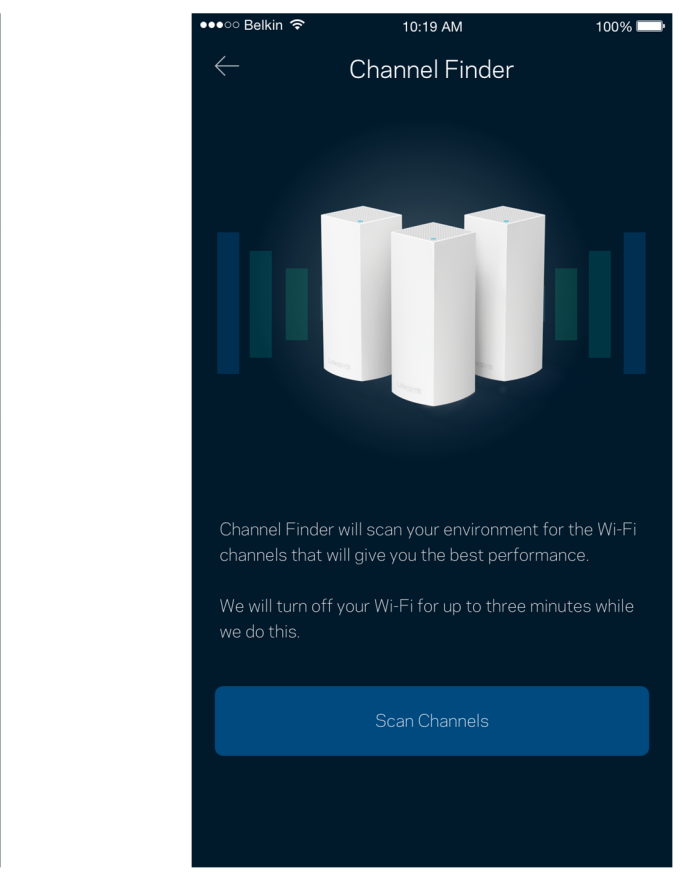

#### Connect a Device with WPS

WiFi Protected Setup allows you to easily connect wireless devices to your WiFi without manually entering security settings.

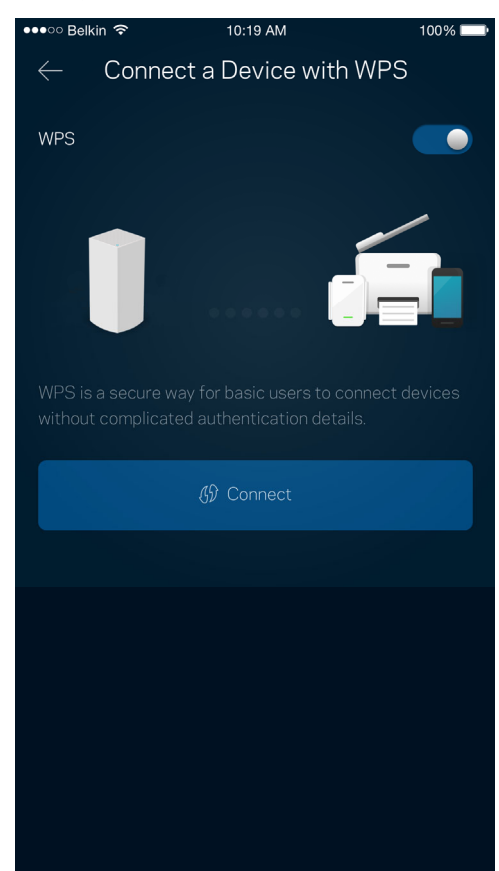

### Guest Access

Use your Guest Access to allow guests to get online while restricting their access to other resources connected to your WiFi. Send the password by text message or email.

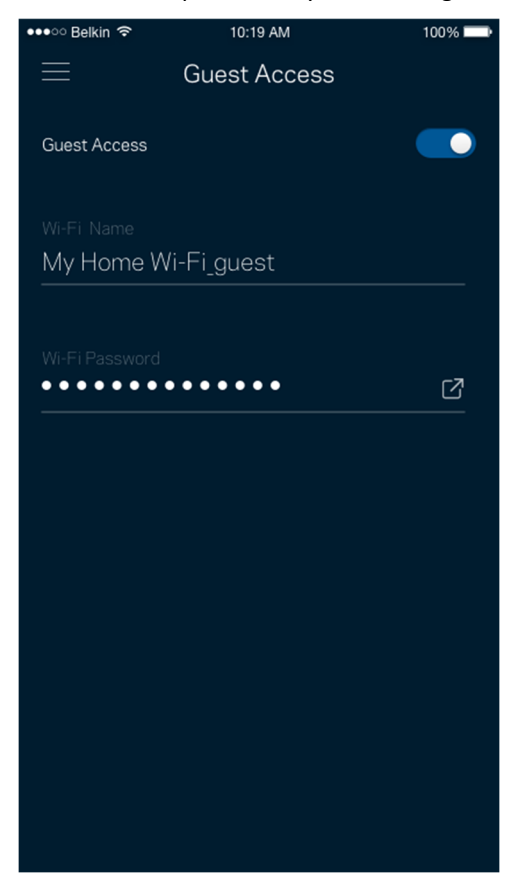

### External Storage

See which node an external drive is connected to, check the amount of free space left, and enable authentication by

setting a username and password. (Only when a drive is plugged in to a node's USB port.) Be sure to tap Eject  $\Xi$  Eject  $\Delta$ 

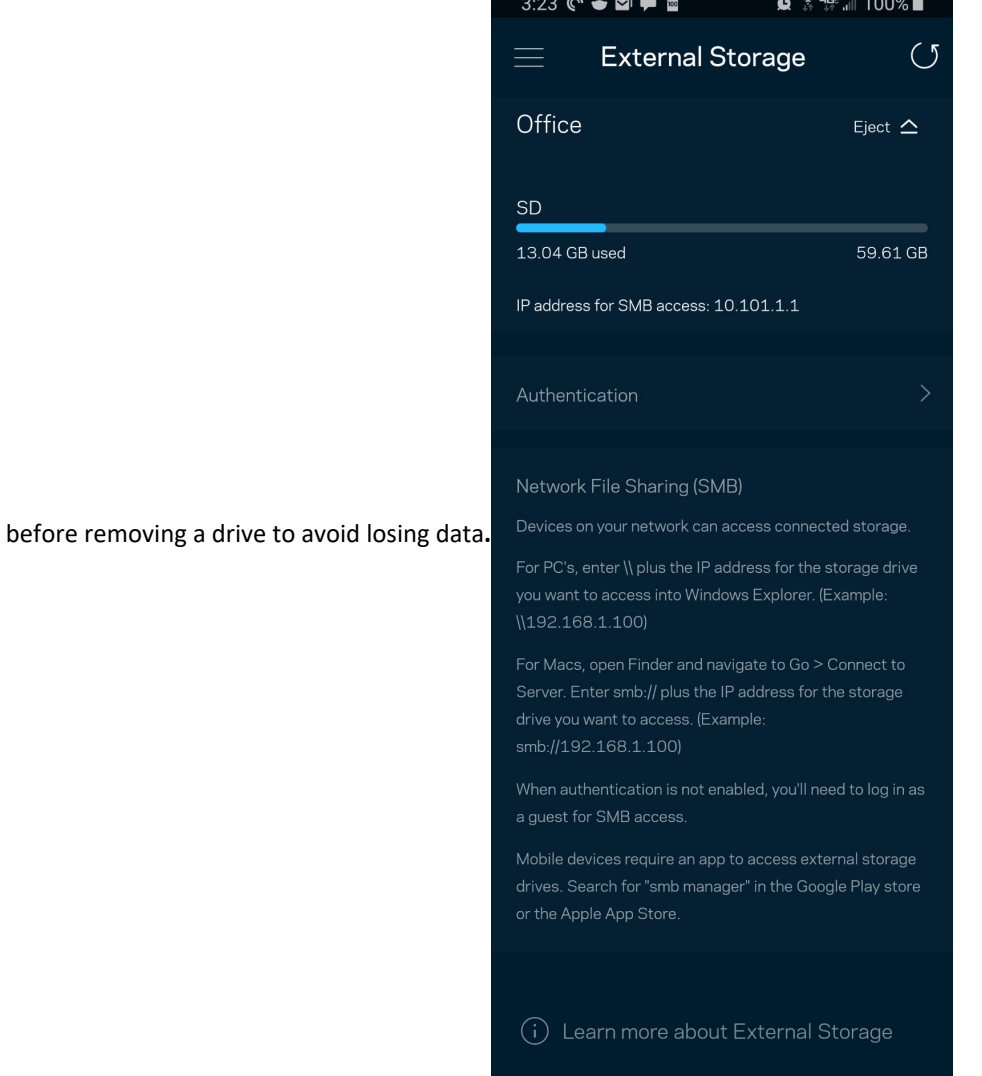

### Speed Check

Run a speed check to make sure you are getting the speeds you are paying for. Speed check also helps in Device Prioritization because results determine how WiFi is distributed to the prioritized devices.

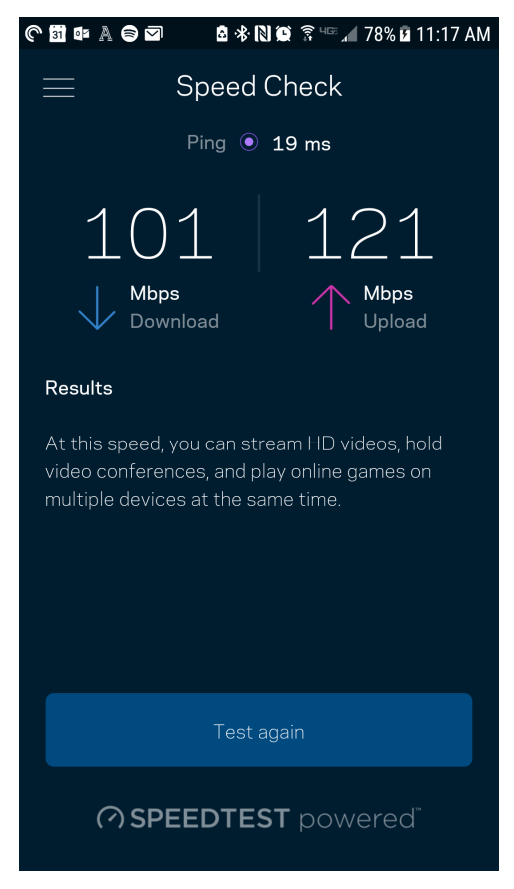

- Download speed is the rate at which internet content is transferred to your mesh system.
- Upload speed is the rate at which you can upload content to the internet.

Note—Internet connection speeds are determined by a variety of factors, including ISP account type, local and worldwide internet traffic, and number of devices in your home that are sharing the internet connection.

### Parental Controls

Parental controls allow you to control when your kids are online and what they're doing there. Pause internet to specific devices, or block specific websites.

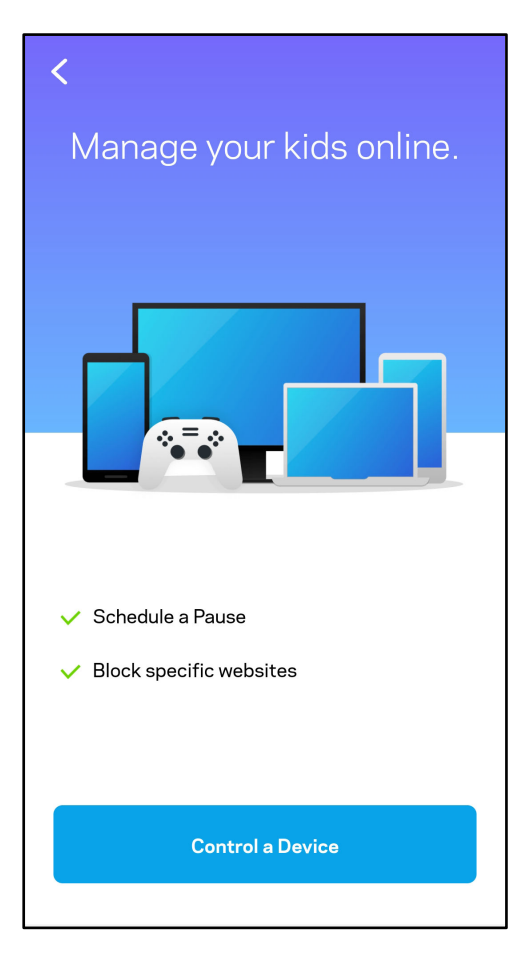

#### Priority

Your Atlas Pro 6 tri-band router can give devices on your home network priority usage of your internet connection. You may give priority specific devices (By device) or any device using Zoom or Microsoft Teams video calling applications (Video Calls). Prioritized devices – wired and/or wireless – always will have the best access when connected. Your router runs a speed check to determine how to best distribute WiFi to prioritized devices. Other devices will share the leftover capacity. Prioritized devices appear on Dashboard.

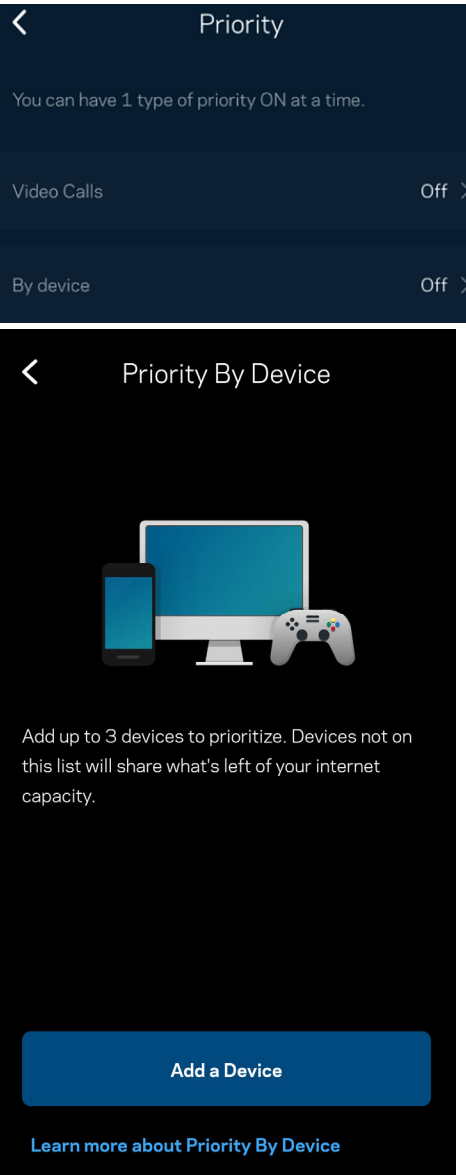

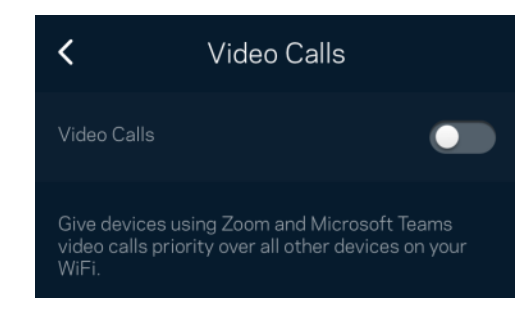

#### Notifications

If you have more than one node, we can notify you when child nodes in your system go offline. Child nodes are any that are not wired to your modem. You have to turn on notifications in your mobile device settings to allow us to notify you.

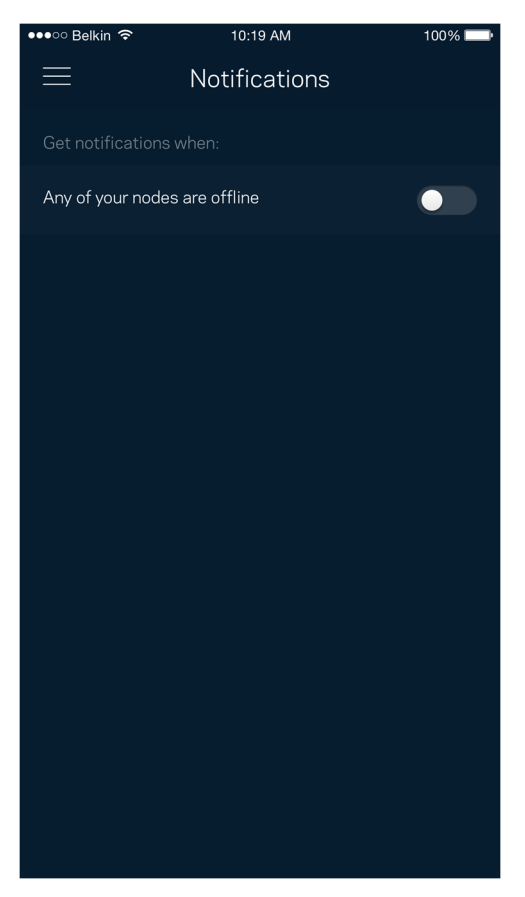

### Network Administration

Use the Netowork Administration screen to change the admin password and hint, and check various identifiers (model number, serial number, and IP details) for all nodes in your WiFi.

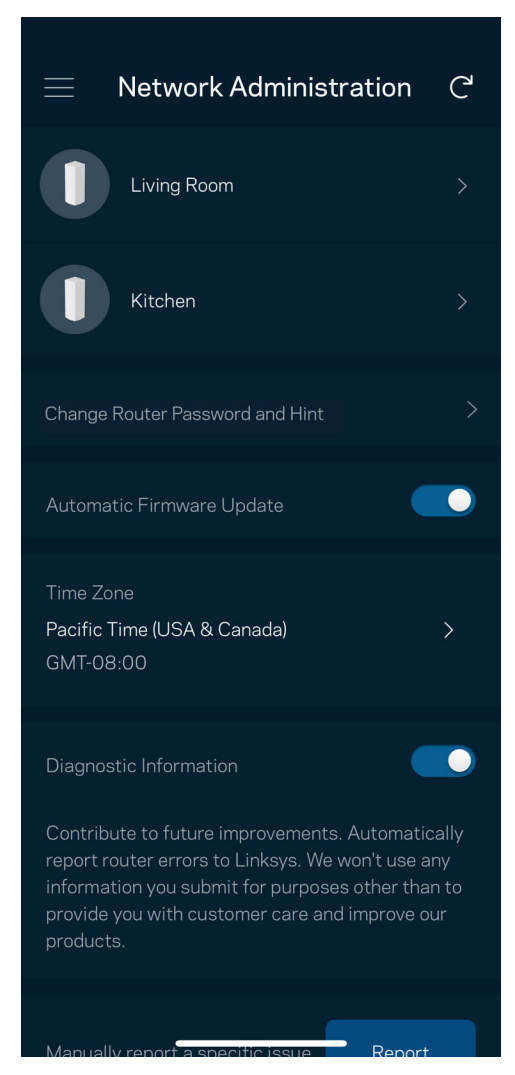

Opt in to automatically report crashes to Linksys and contribute to improving the WiFi experience. You also can manually report specific issues to Linksys.

The following information will be sent with your description of the issue:

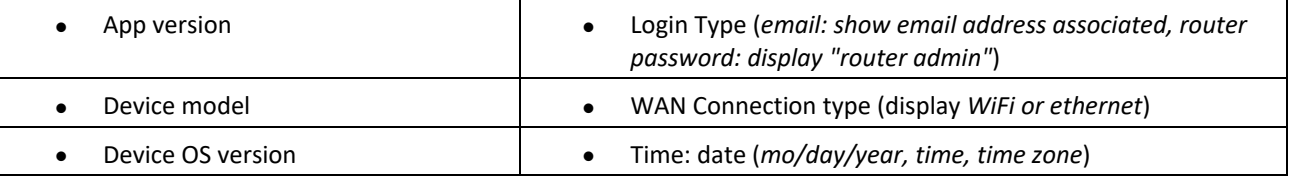

## Advanced Settings

#### Internet Settings

You can choose how your mesh system connects to the internet. The default is Automatic Configuration – DHCP. Other connection types depend on your internet service provider or how you plan to use your mesh system. Advanced users can use Additional Settings to clone MAC addresses and set MTU (maximum transmission unit).

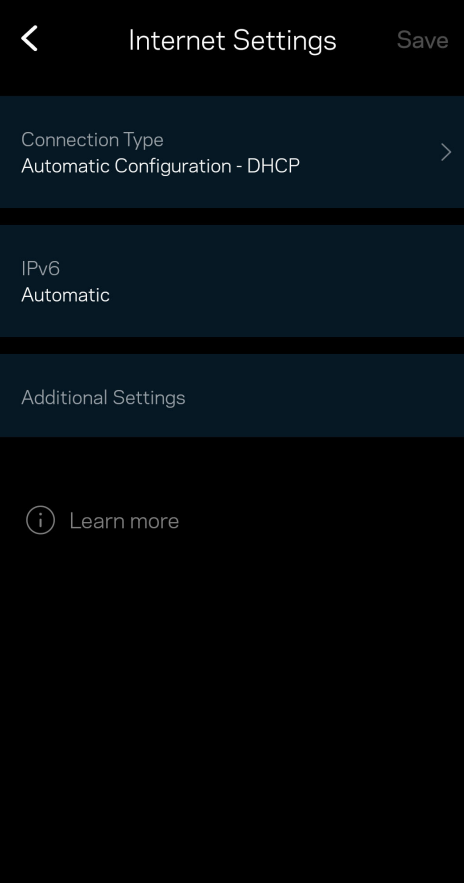

#### Port Settings

Port forwarding—for a single port, multiple ports or a range of ports—sends traffic inbound on a specific port or ports to a specific device or port on your WiFi. In port range triggering, your router watches outgoing data for specific port numbers. It remembers the IP address of the device that requests the data so that when the requested data returns, it is routed back to the proper device.

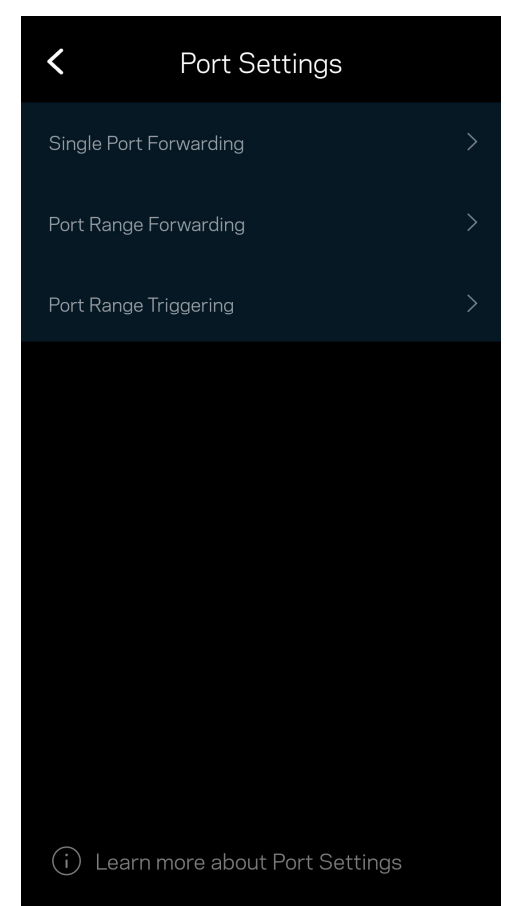

#### WiFi MAC Filters

Every network device has a unique 12‐digit MAC (media access control) address. You can create a list of MAC addresses and regulate how devices use your WiFi.

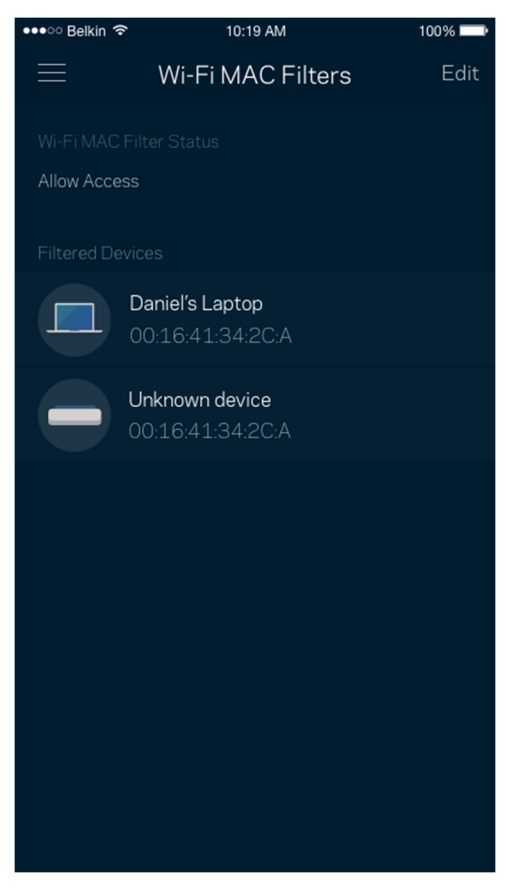

#### Local Network Settings

Details about the router and its connection status.

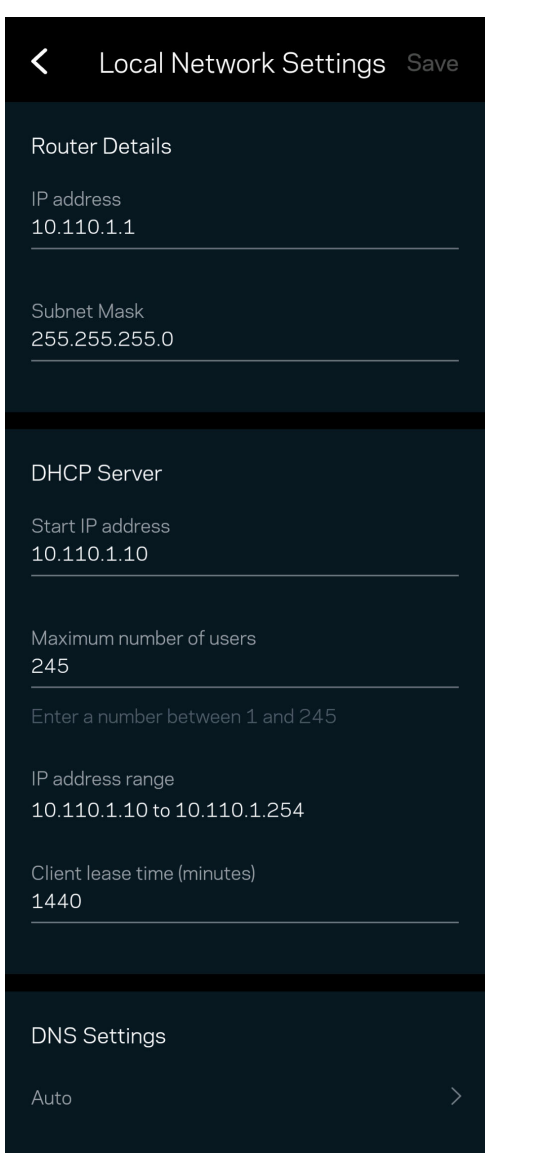

## My Account

Change your Linksys app password and opt in to receive the latest news and deals from Linksys.

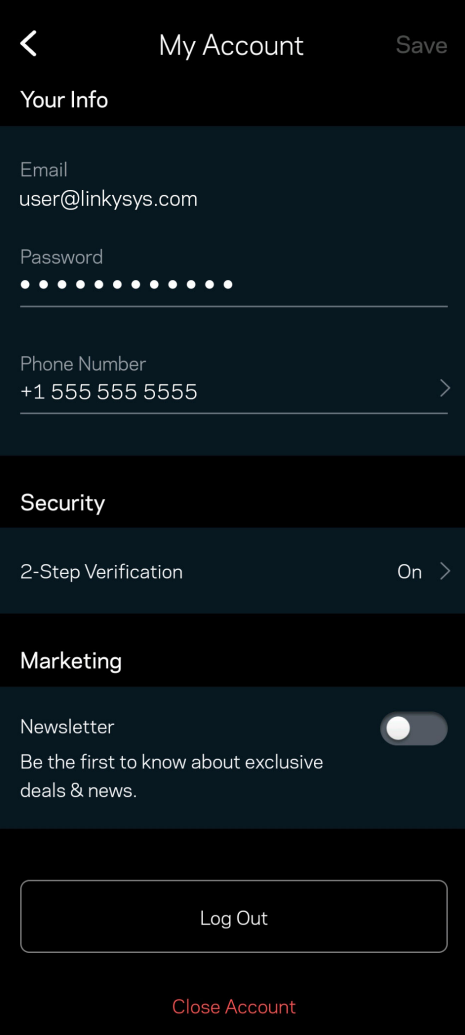

### Feedback

Here's your chance to tell us what you think. Rate the app at your app store, send us a suggestion, or report an issue that's keeping you from a great experience.

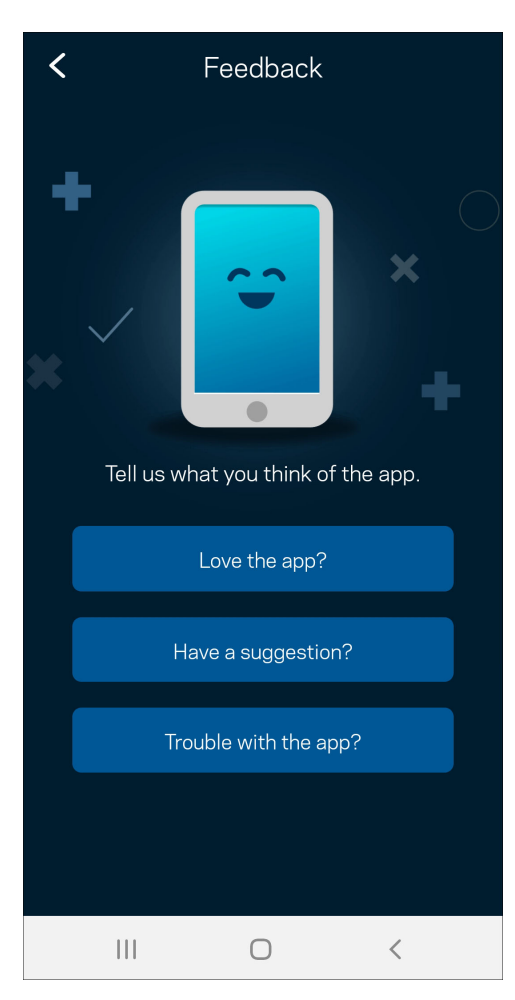

## Help

Having trouble with the app? Just need a little more information about a feature? Tap Help for an explanation.

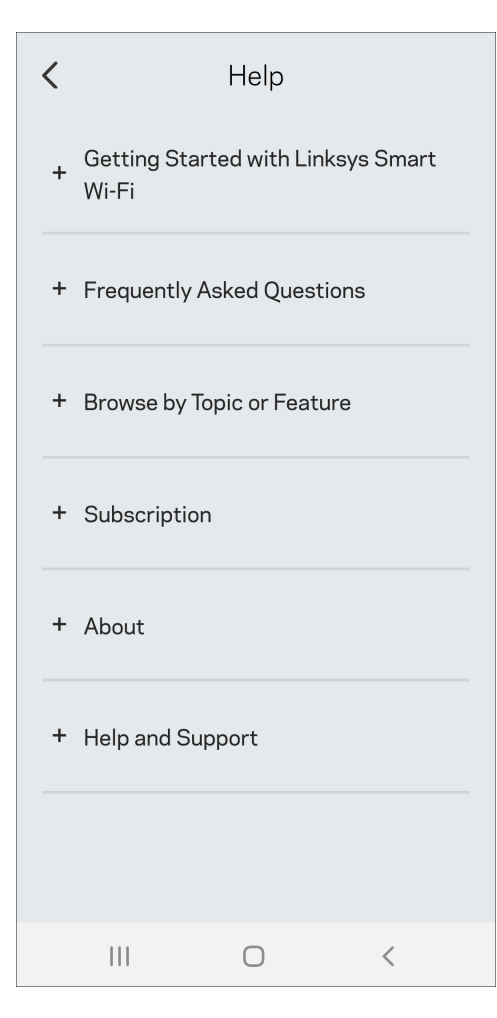

# Connect Directly To Your Router

If you are not connected to the internet you still can access your mesh system. Connect to your WiFi name, launch the Linksys app and tap Use Admin Password. You will not be able to access your Linksys WiFi account when not online.

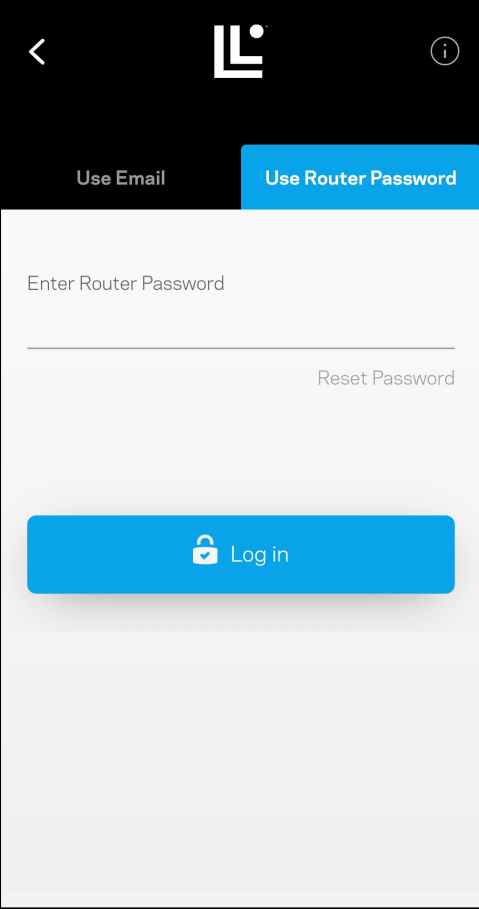

#### Router password

We created a secure router password during setup. This is not the same as the WiFi password you created to connect to your mesh system. To change the router password, tap Network Administration and Change Router Password and Hint.

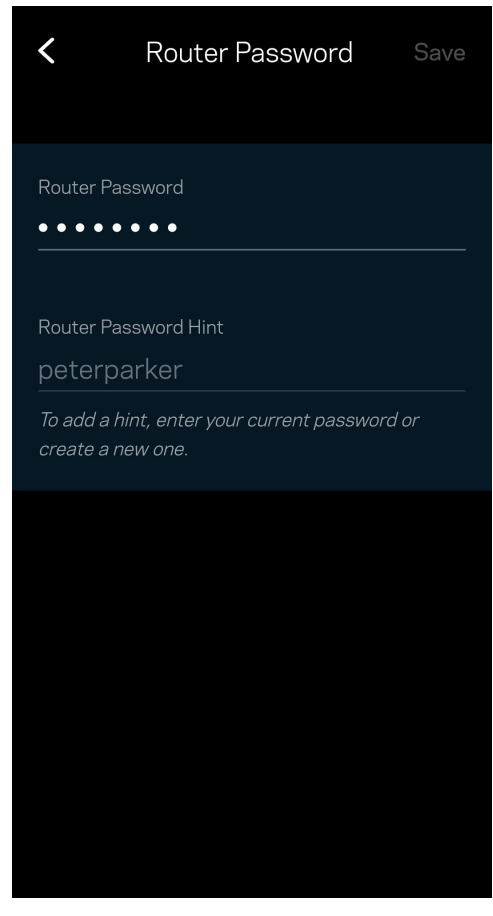

To keep your mesh system secure, we'll send you an email if someone changes the router password.

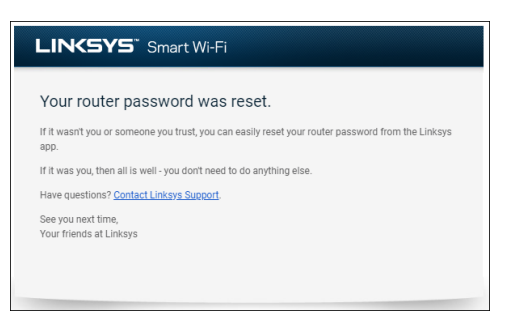

# How to restore factory defaults

You should never need to factory reset a mesh router—a very disruptive process. A factory reset restores a router to the state it was when you took it out of its box, requiring you to go through the setup process again. All settings you have customized in setup and since – things such as WiFi name, passwords, security type – will be erased. All wireless devices will disconnect from your WiFi.

To reset a router to factory defaults:

 With your node connected to power and turned on, press and hold the Reset button on the bottom. The light on top of the node will turn red and fade in pulses. Do not release the button until the light goes out and then turns bright red.

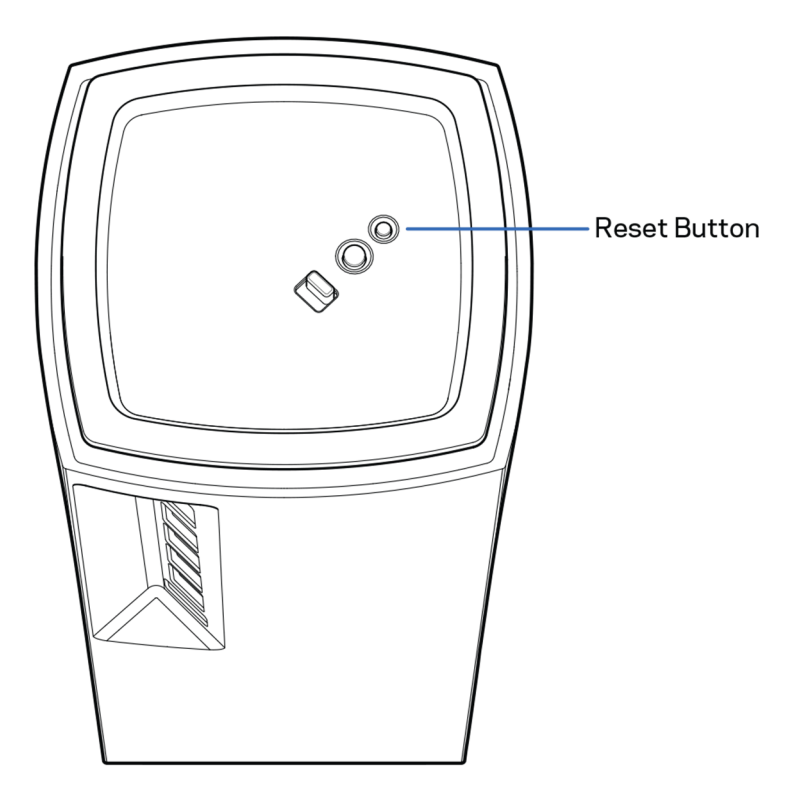

## Specifications

#### Linksys Atlas Pro 6 Tri‐Band

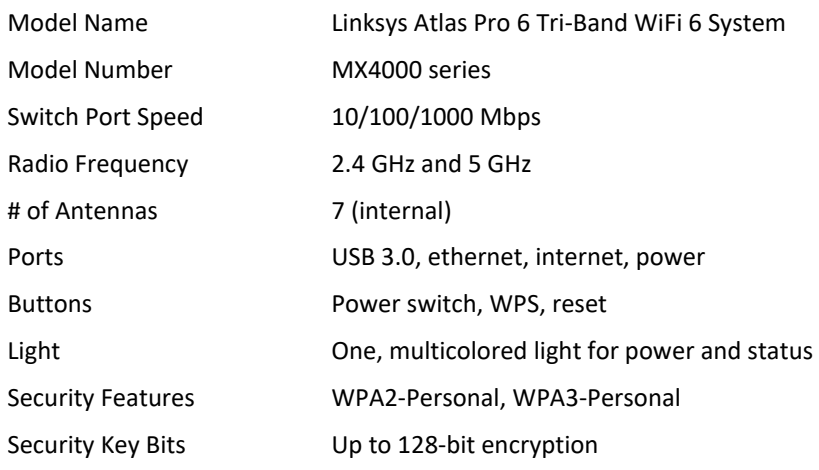

#### Environmental

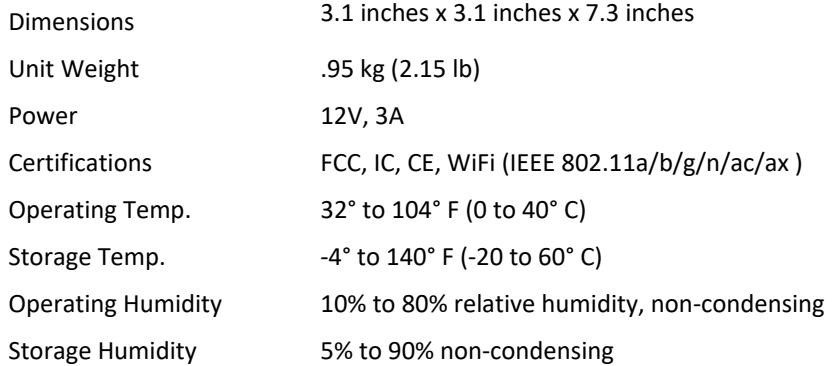

#### Notes:

For regulatory, warranty, and safety information, go to Linksys.com/support/MX4200.

Specifications are subject to change without notice.

Maximum performance derived from IEEE Standard 802.11 specifications. Actual performance can vary, including lower wireless network capacity, data throughput rate, range and coverage. Performance depends on many factors, conditions and variables, including distance from the access point, volume of network traffic, building materials and construction, operating system used, mix of wireless products used, interference and other adverse conditions.

Visit linksys.com/support for award‐winning technical support.

LINKSYS and many product names and logos are trademarks of the Linksys Holdings, Inc. and/or its affiliates.. Third‐ party trademarks mentioned are the property of their respective owners.

© 2022 Linksys Holdings, Inc. and/or its affiliates. All rights reserved.

LNKPG‐00755 Rev C00